## **Amiko Mira-X HiS-4100 Online Firmware Upgrade UK Version Revision 1**

## **It is assumed for this guide that the Mira-X hardware already has an active and working Internet connection by Ethernet or Wi-Fi**

**1)** With the Mira-X hardware all connected to TV etc. and an active Internet connection present then press the MENU button to bring up the familiar main menu as shown below

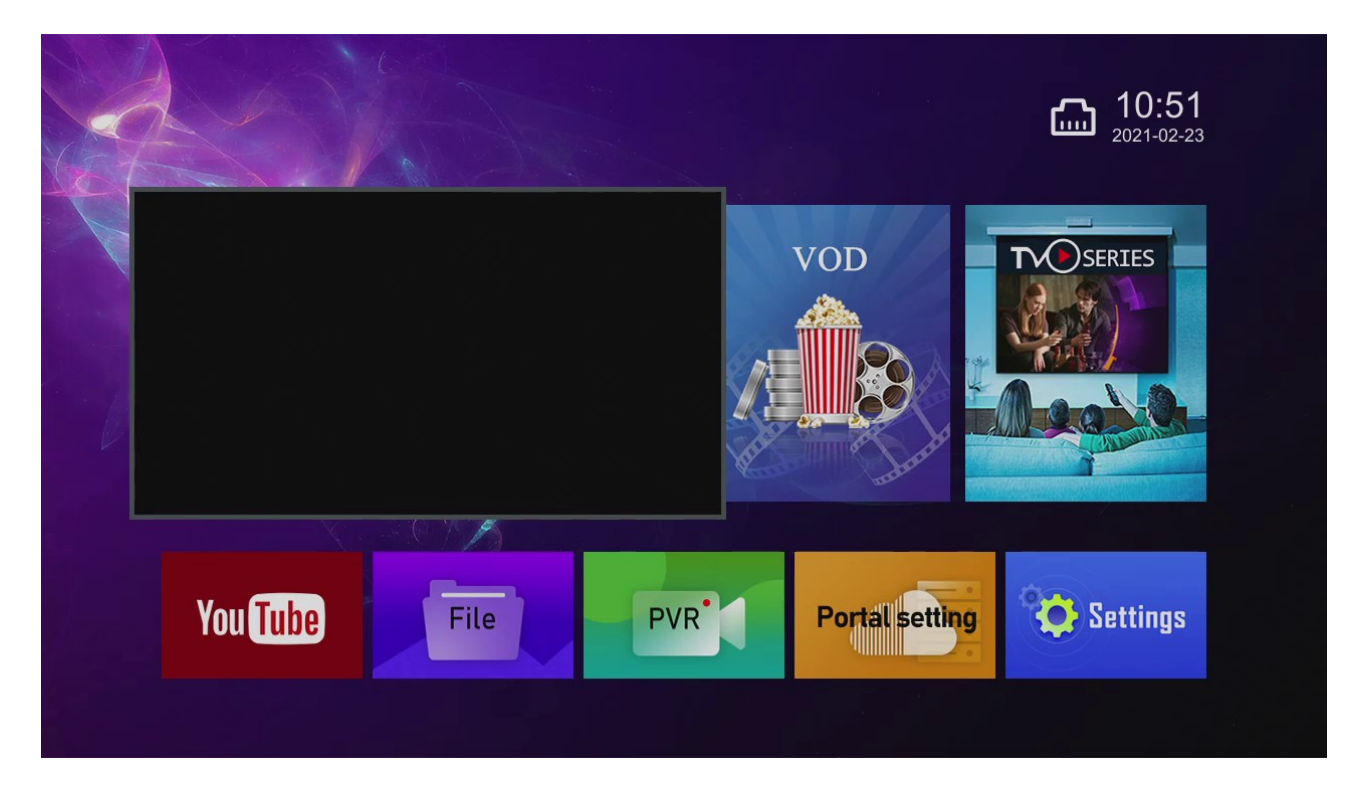

**2)** Scroll to the Settings menu using the up, down, left and right arrow keys on the remote control and while Settings is highlighted press the OK button on the remote control

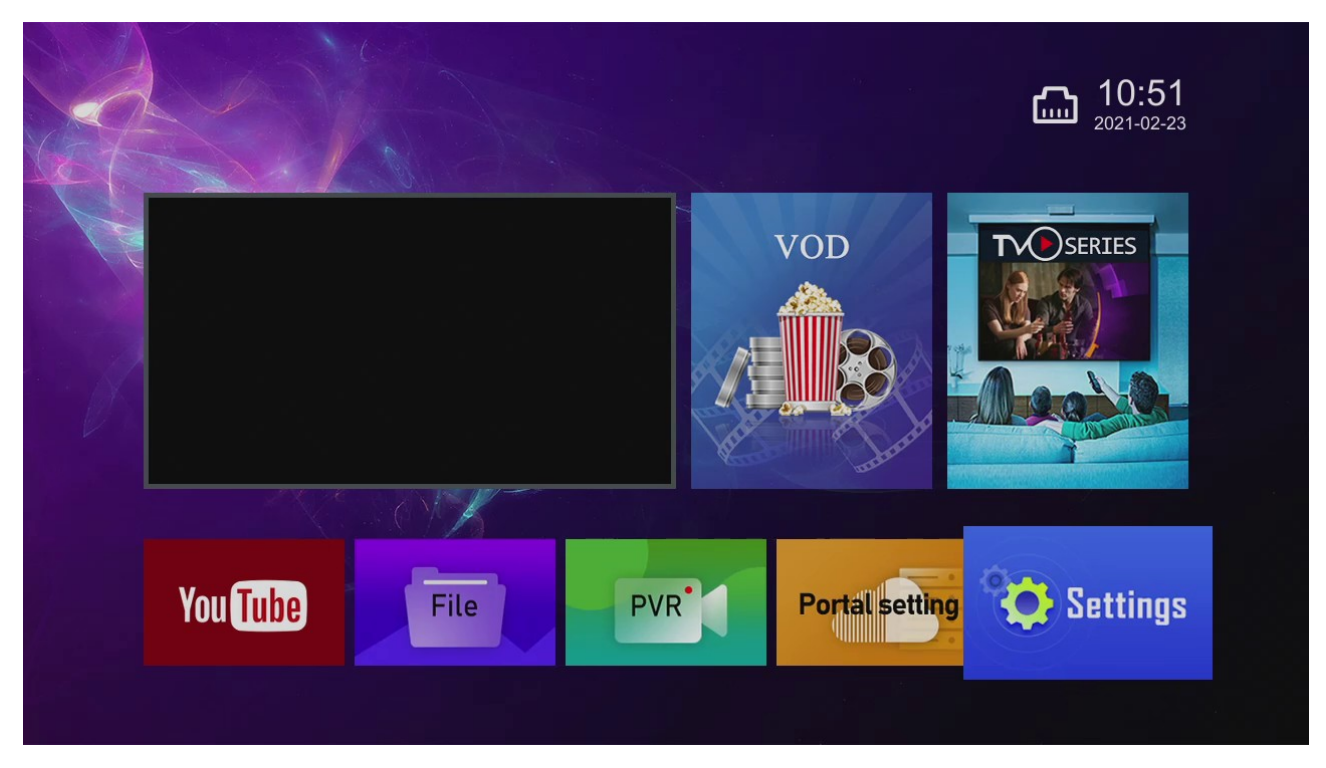

**3)** Now scroll down and across until the Upgrade option is highlighted in blue (as shown below) and press the OK button on the remote control and when prompted enter your Parental Control PIN number, unless changed previously this will be the default 0000

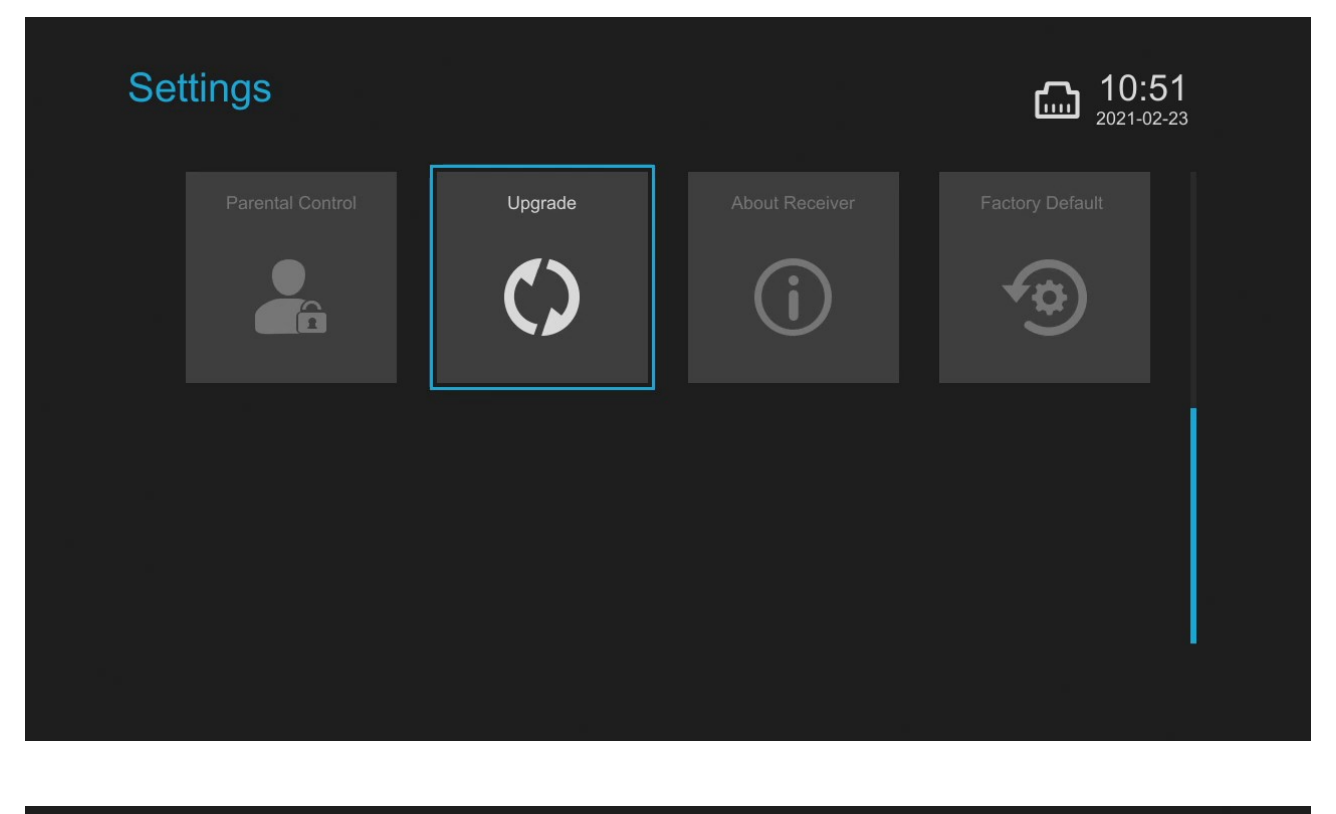

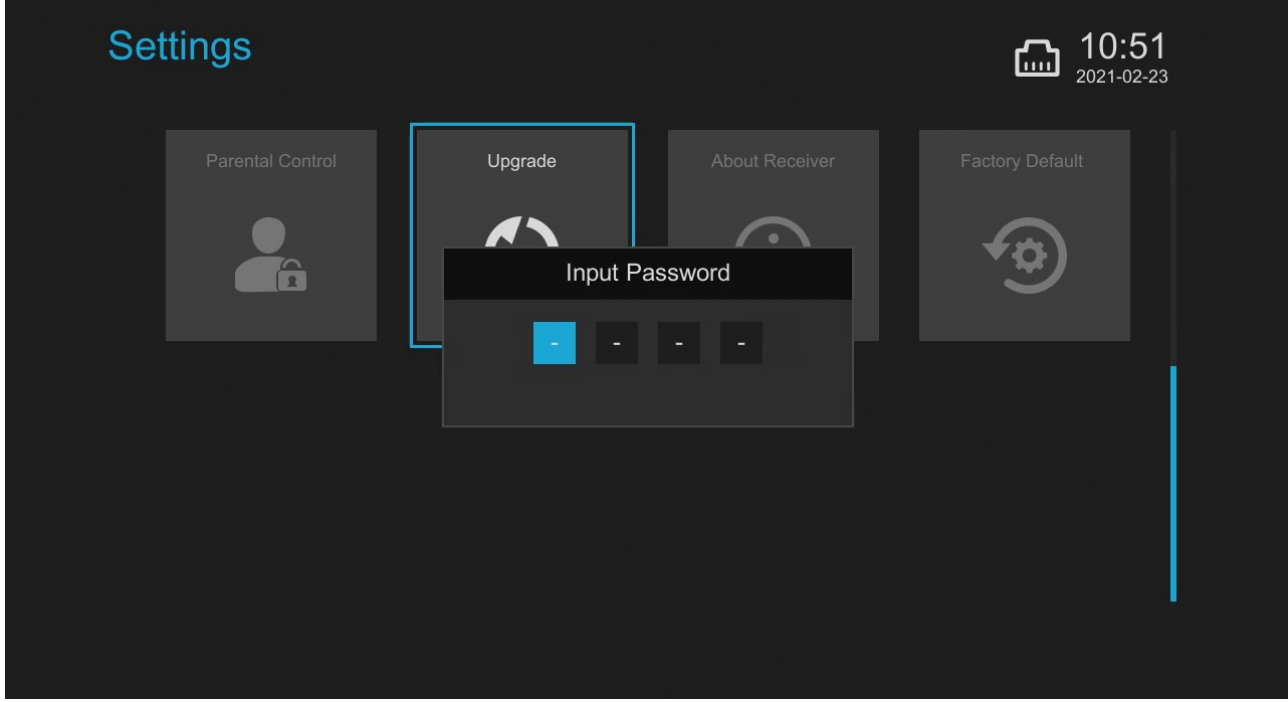

**4)** Now Scroll down to 'Upgrade By Internet' and while this is highlighted press the OK button on the remote control. There will be a quick check made for any available firmware update (providing you have an Internet connection) and then you will be shown upgrade version information and upgrade notes for the available update (as shown below)

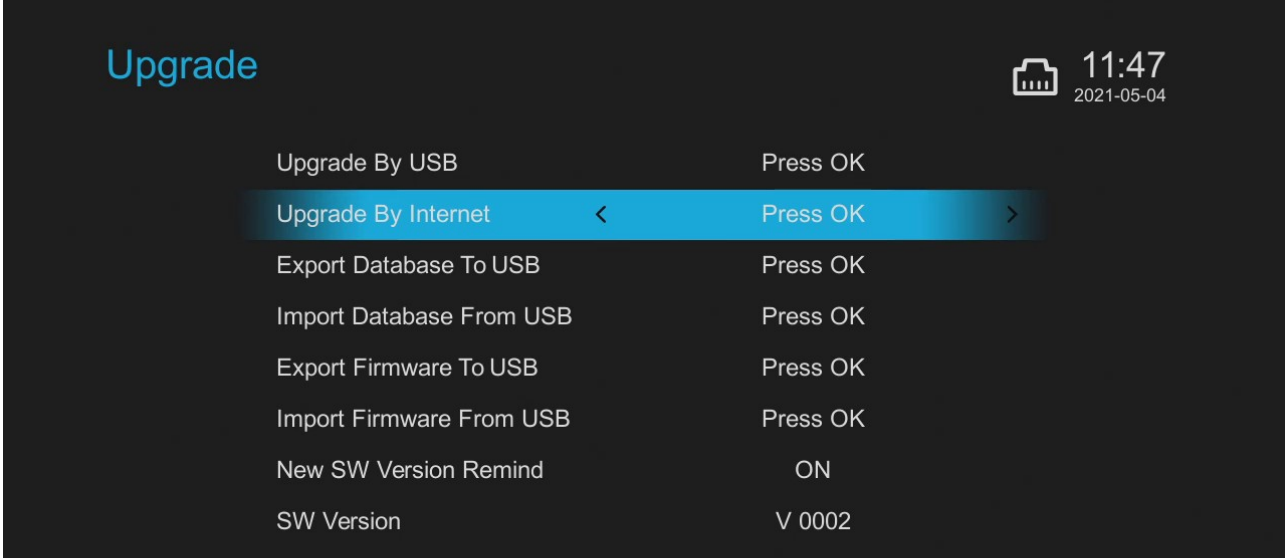

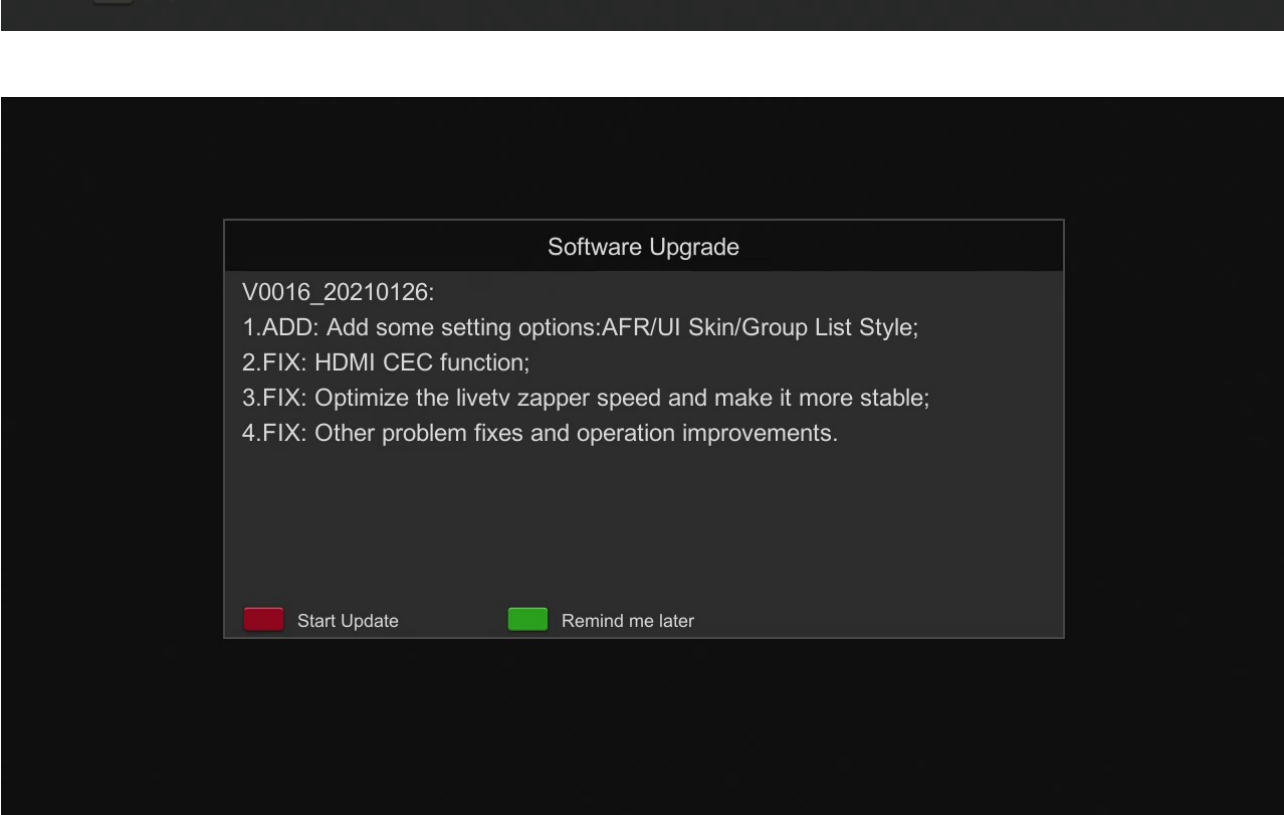

**5)** When you are ready to upgrade press the Red Button to Start Update (or Green Button to exit to previous menu if you decide not to update right now)

**6)** If you have chosen Start Update then the Mixa-X hardware will quickly reboot and then you will be shown screens similar to the ones below during the upgrade process, simply leave this to complete of its own accord (time taken will vary by your Internet connection speed) and when complete the Mira-X hardware will boot as normal

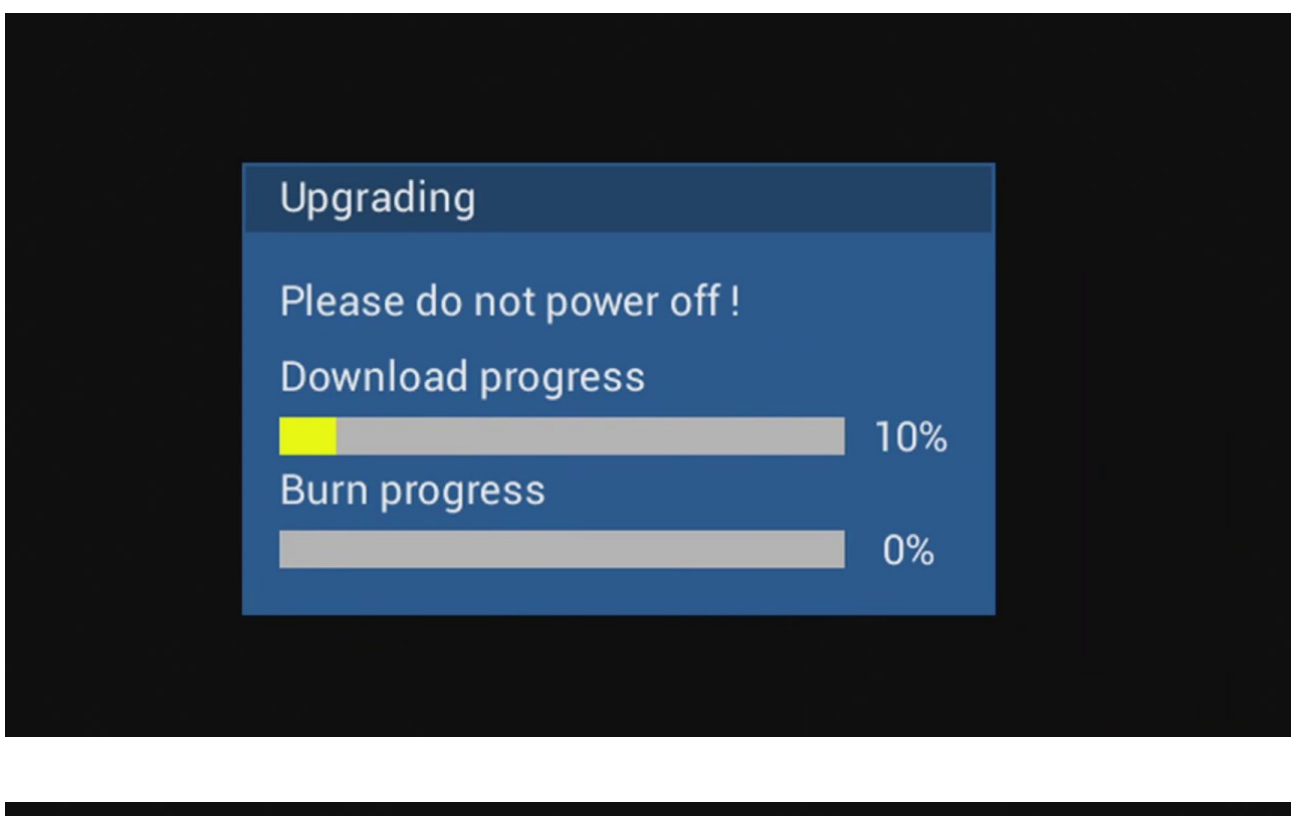

Upgrading

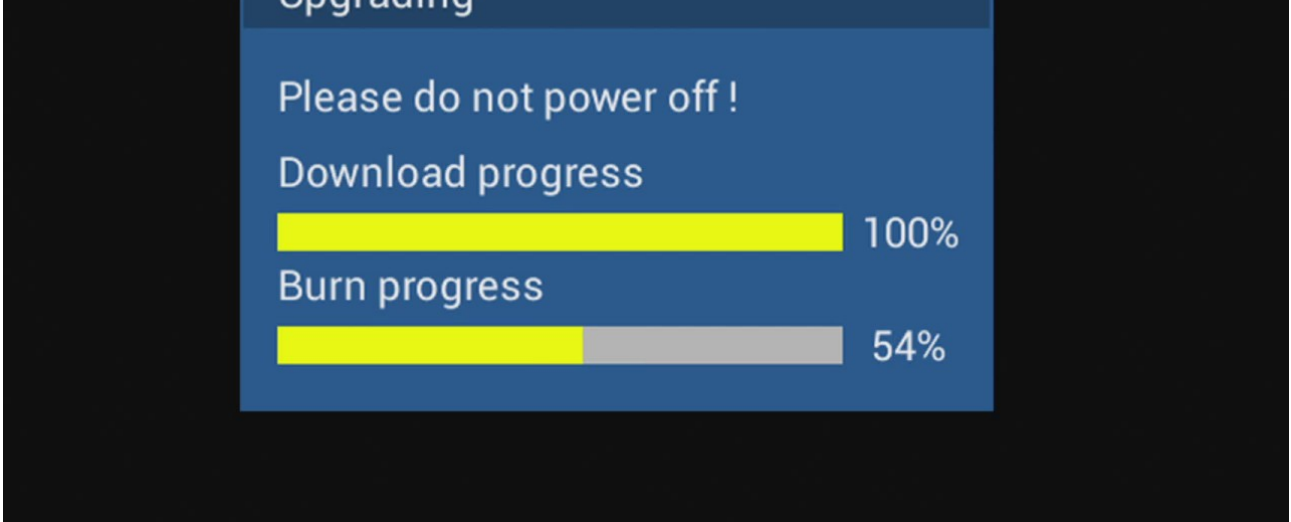

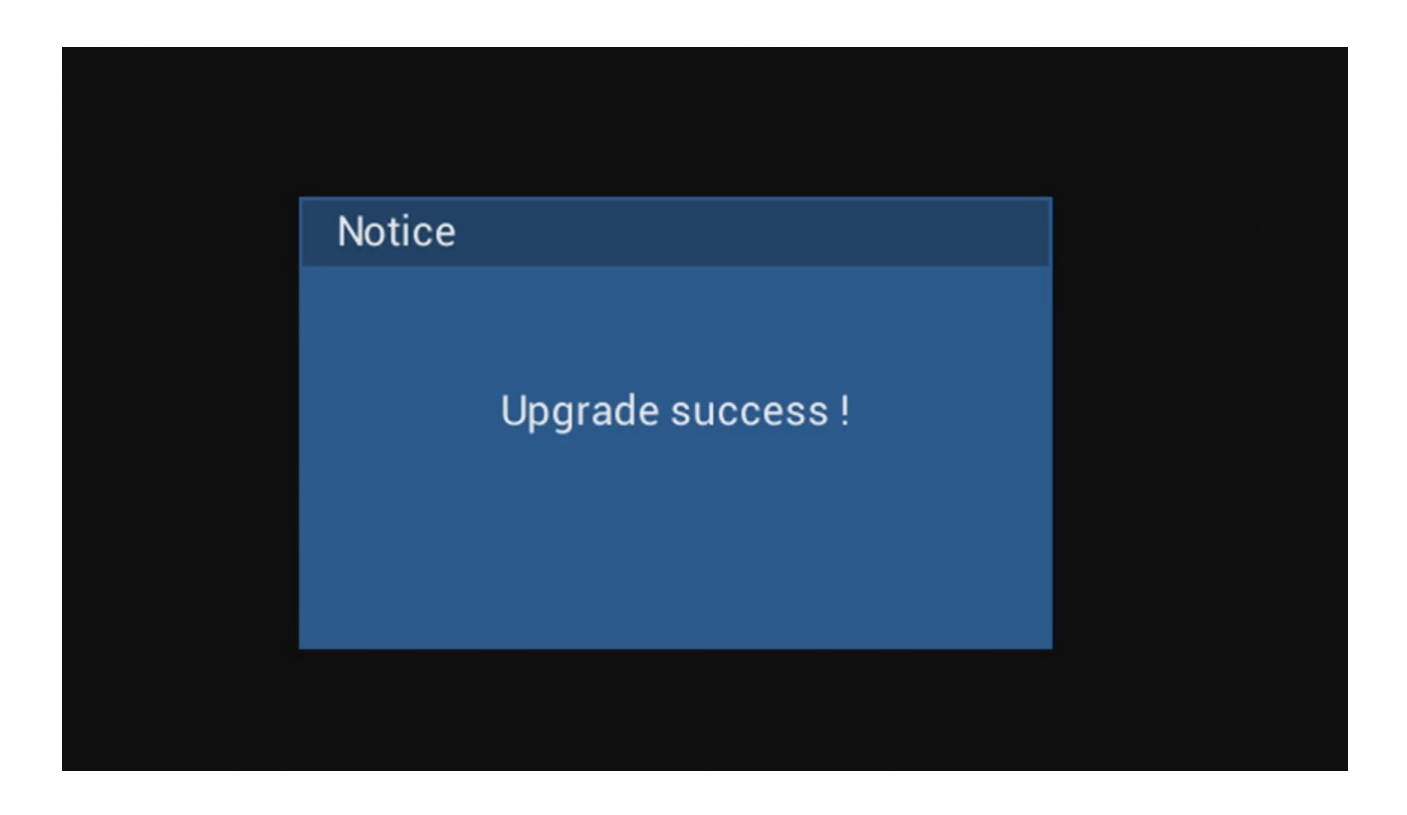

**7) That's it, your online firmware update is complete!** You should find that all previous settings and changes you made (if any) are still present and it's only any upgraded firmware parts that have been changed, everything else is still all as it was!

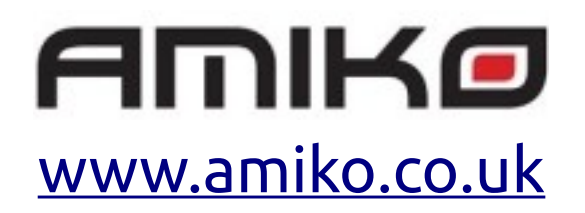